# 「かんたん工事写真帳3」の描画要素の一つである 画像に関する操作説明

貼り付けた写真が逆さに表示された場合の修正方法

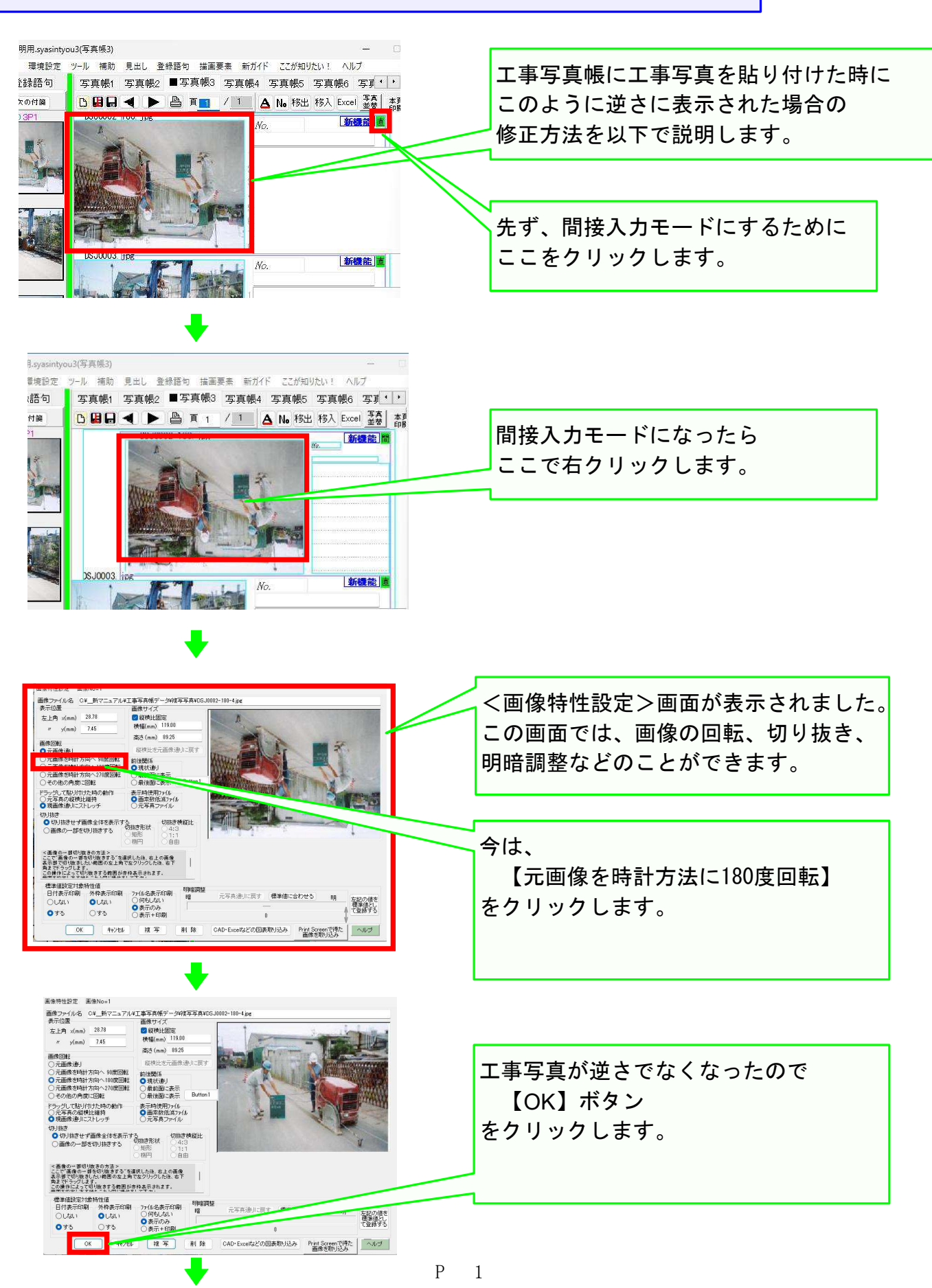

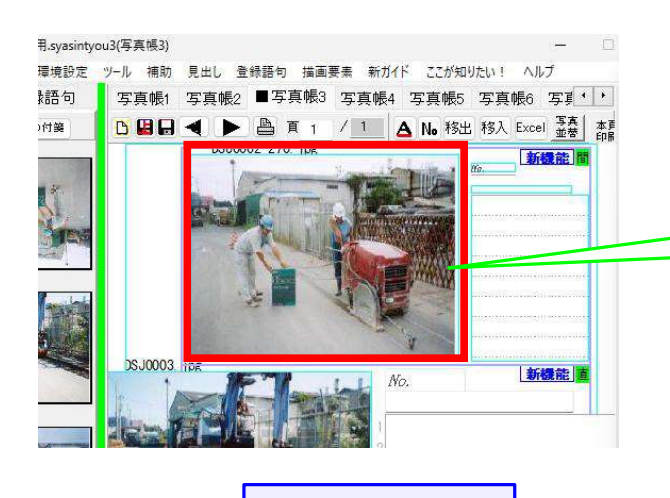

修正完了

 $\frac{\hbar}{2}$ 

上記操作で、このように 工事写真が正常に表示され るようになりました。

P 2

## 貼り付けた写真が横向きに表示された場合の修正方法

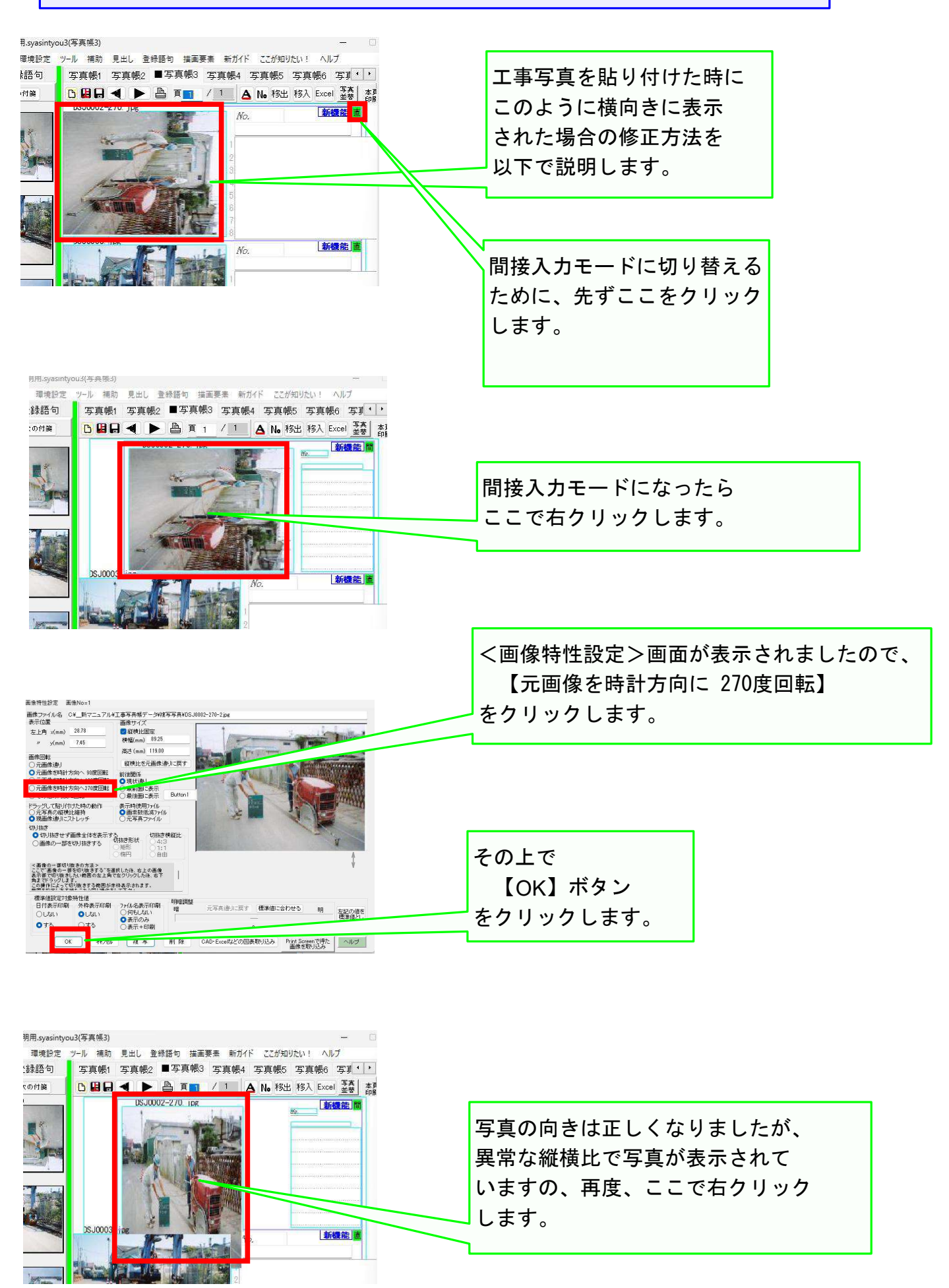

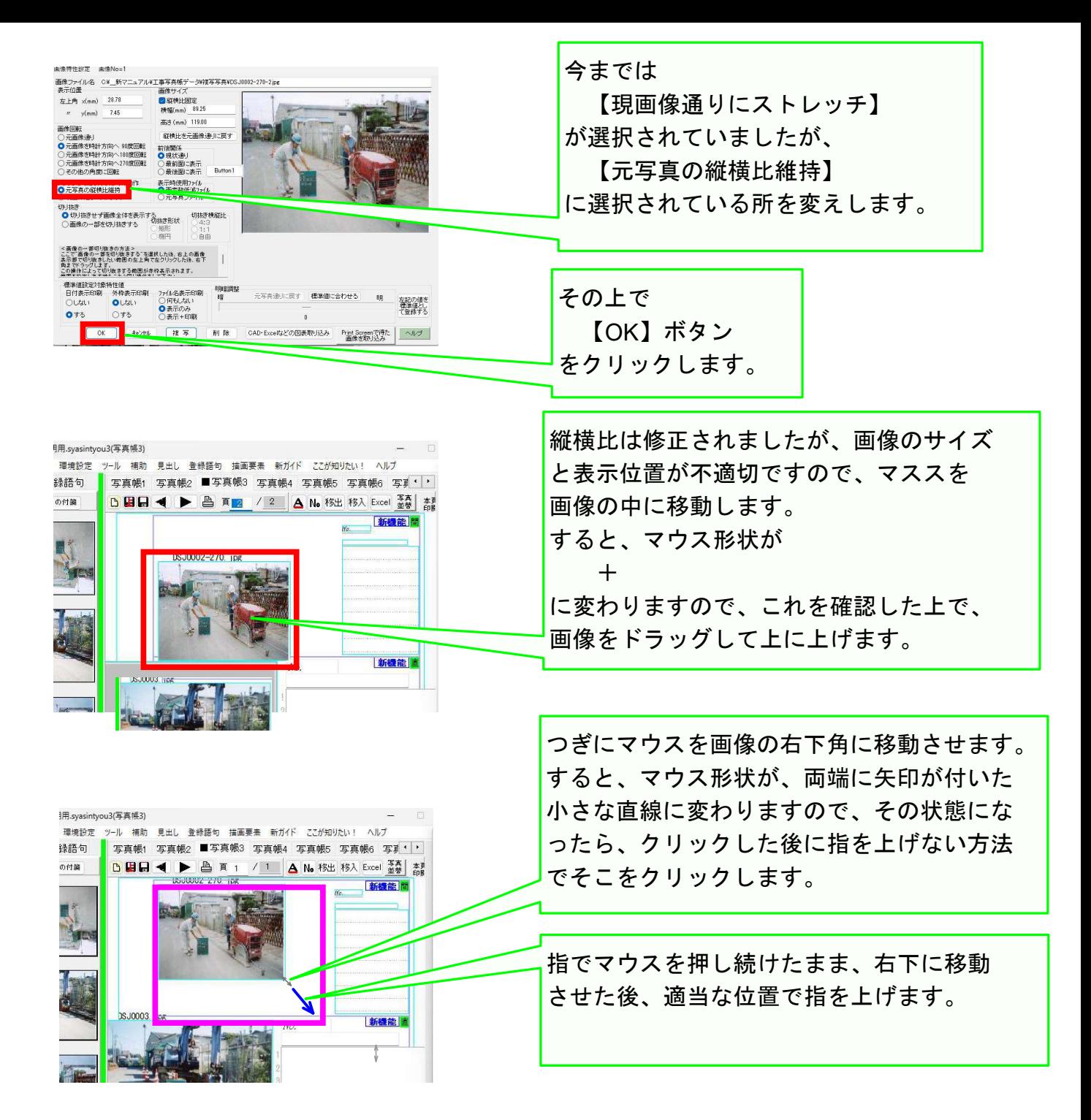

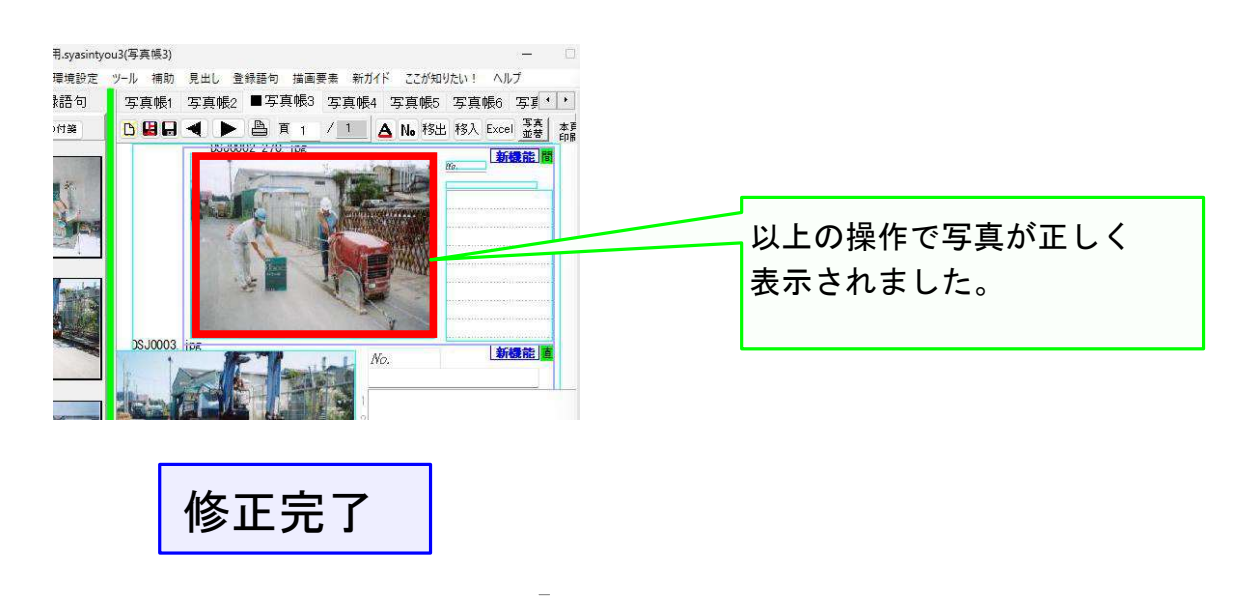

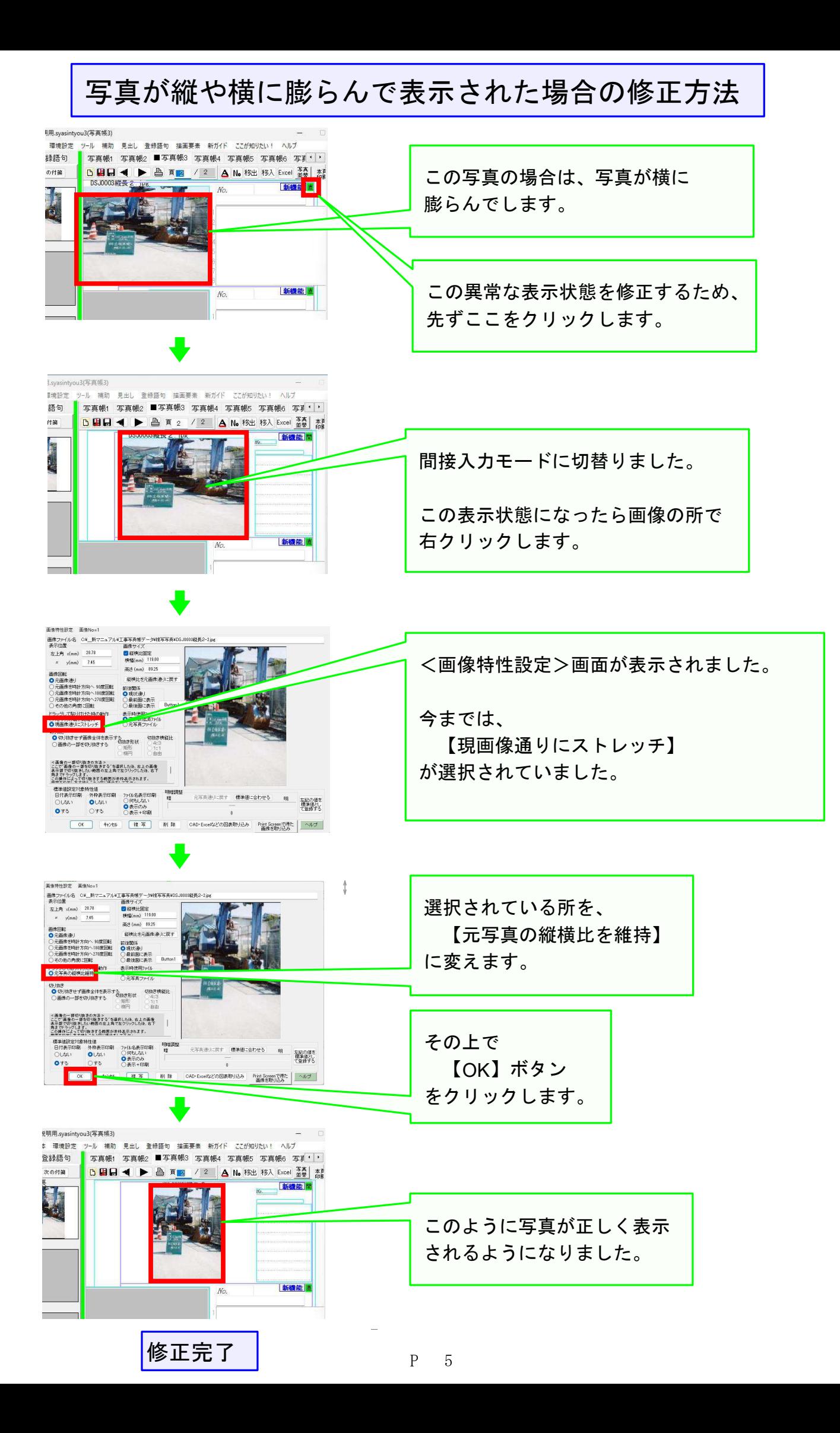

### 指定したフォルダの中の写真を一括回転させる方法

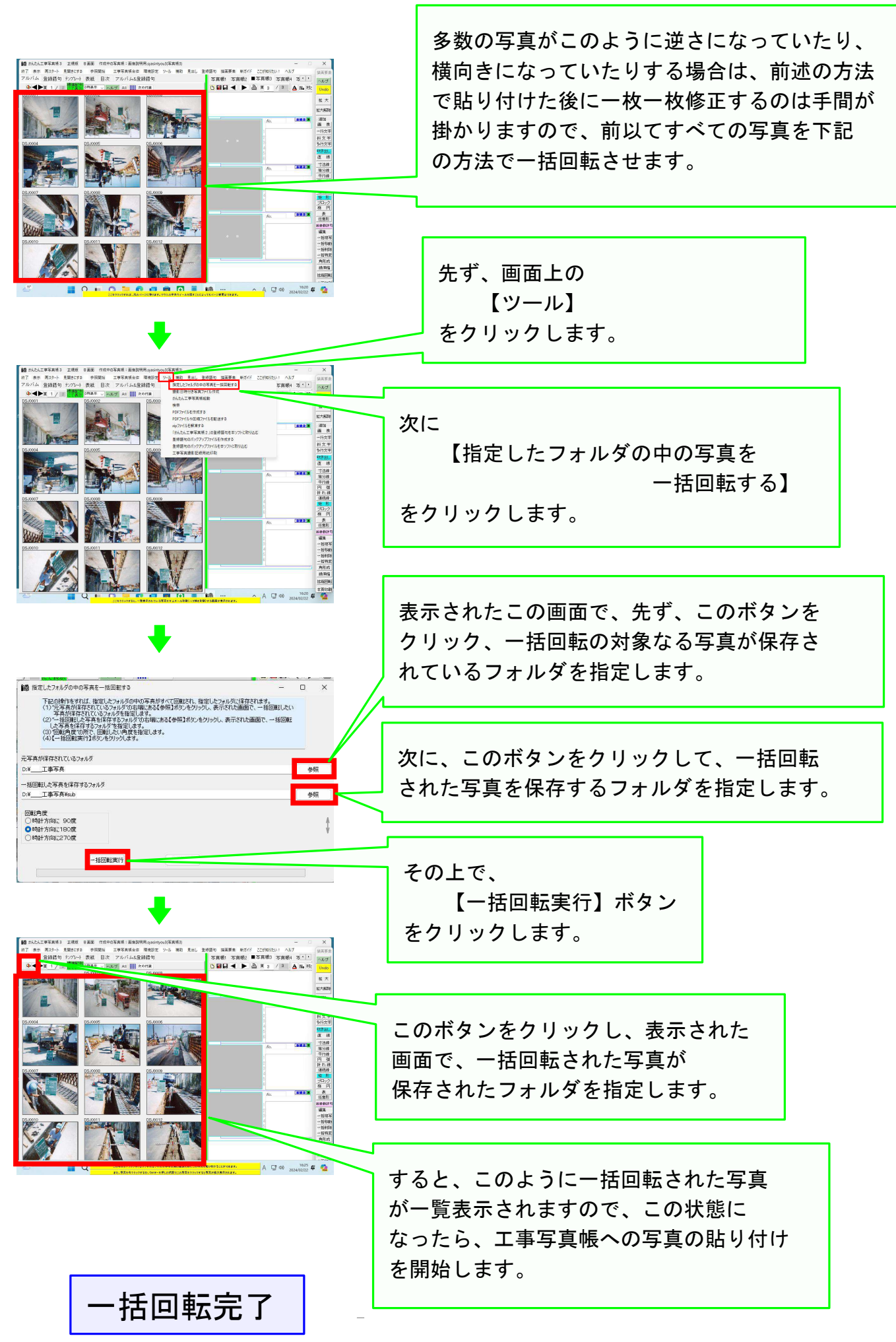

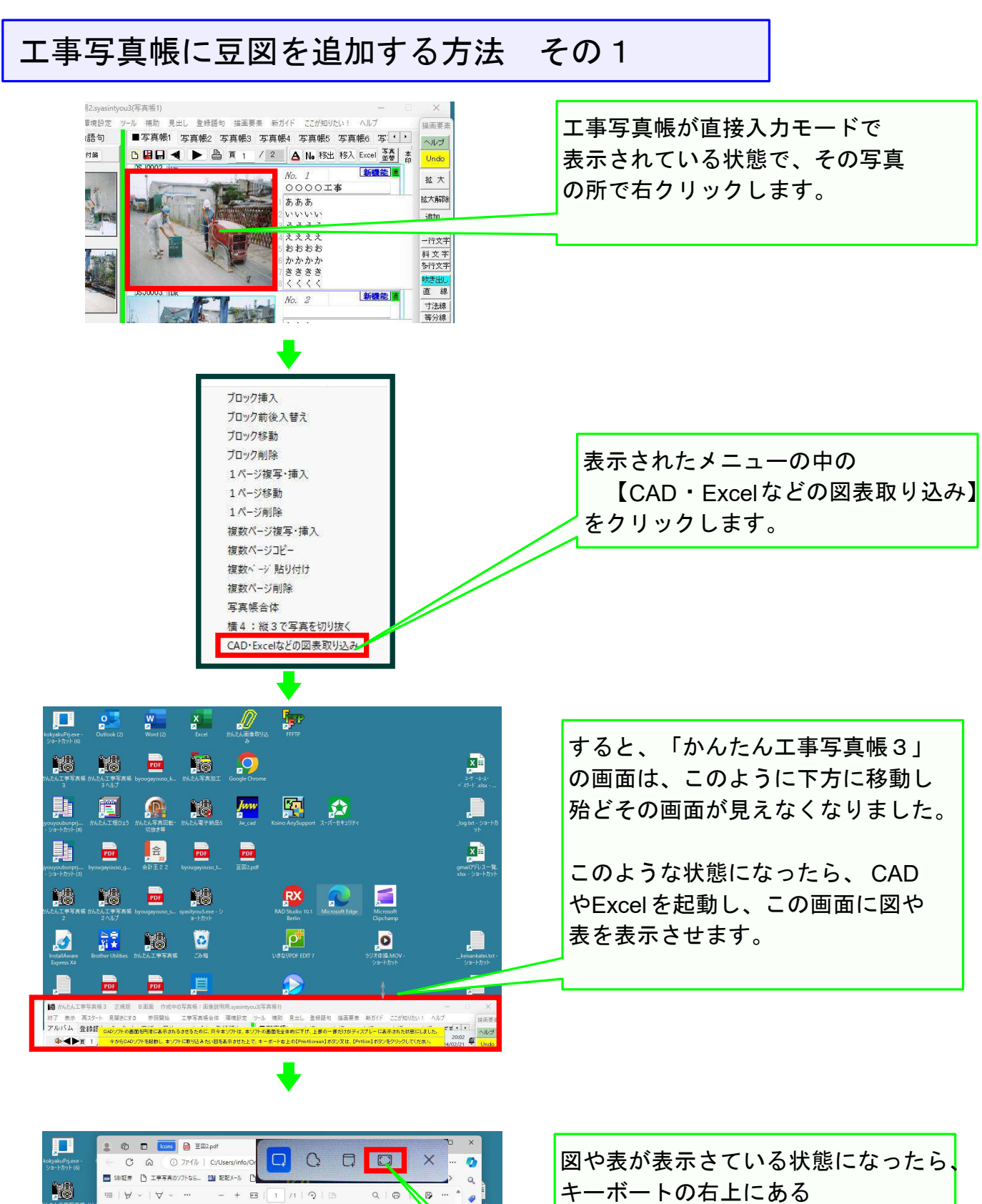

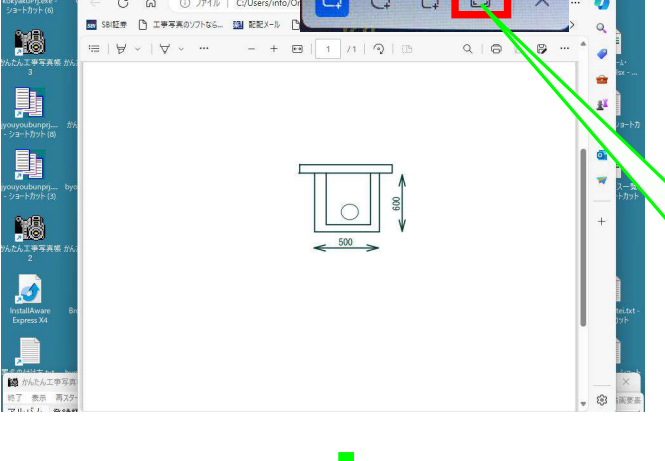

【Print Screen 】とか【PrintScrn 】 とか【Prt Sc 】とかと表示されている キーを押します。

すると、このボタンが表示されますので、 ここをクリックします。

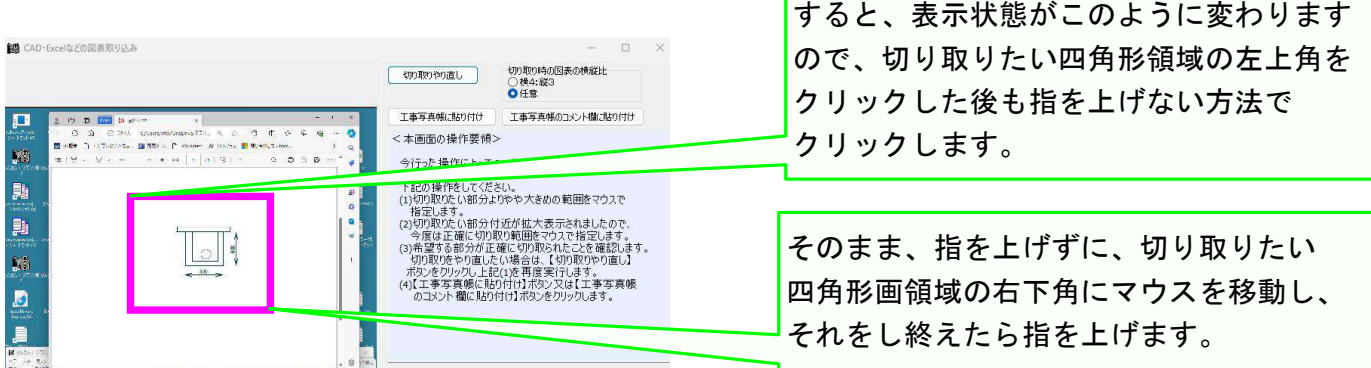

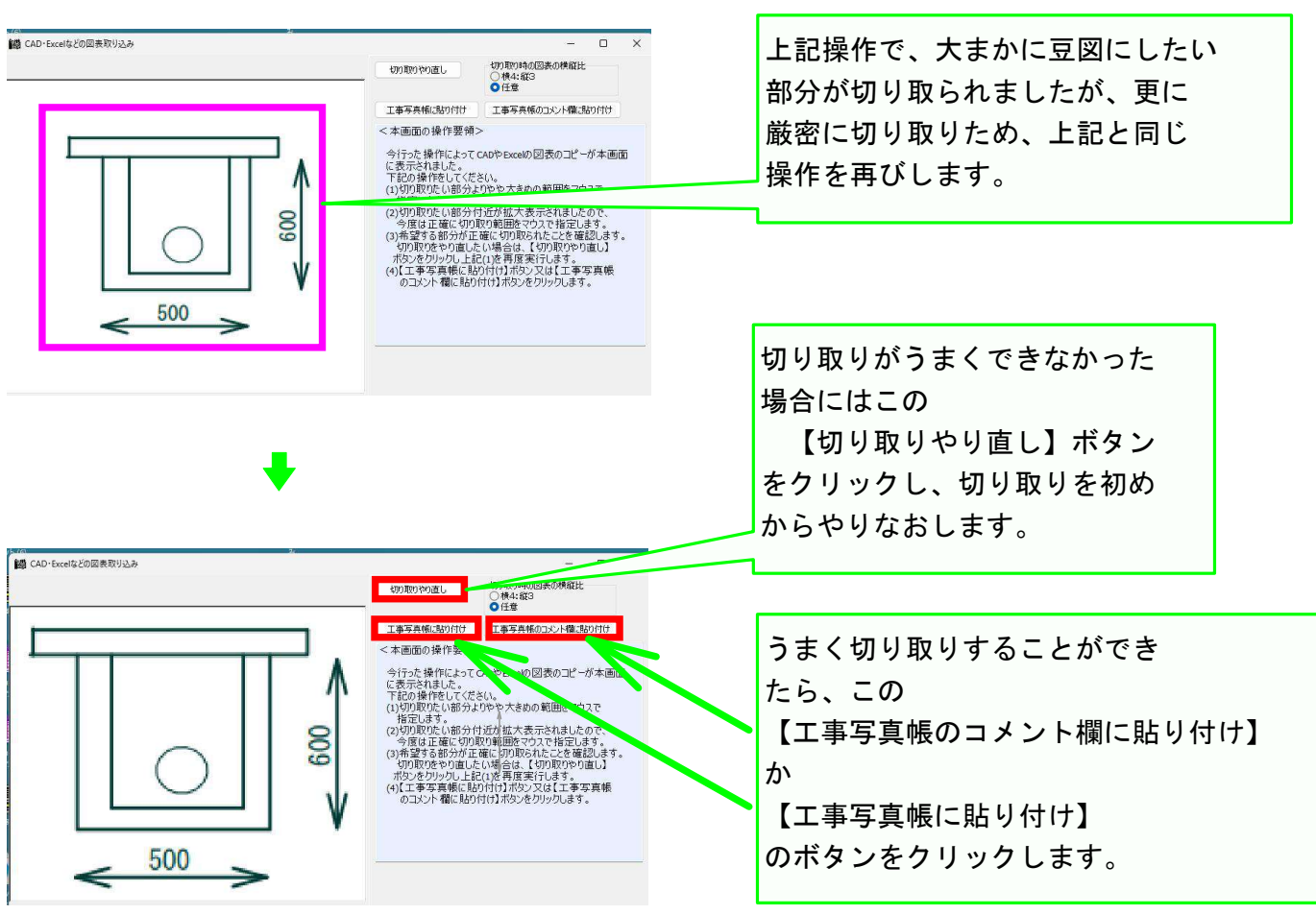

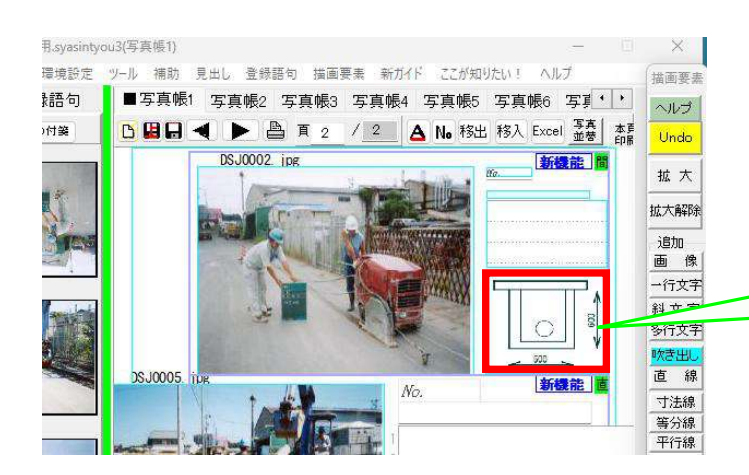

【工事写真帳のコメント欄に貼り付け】 のボタンをクリックした場合は、 今まで直接入力モードであった 工事写真帳が自動的に間接入力モード に変わり、ここに豆図が追加されました。

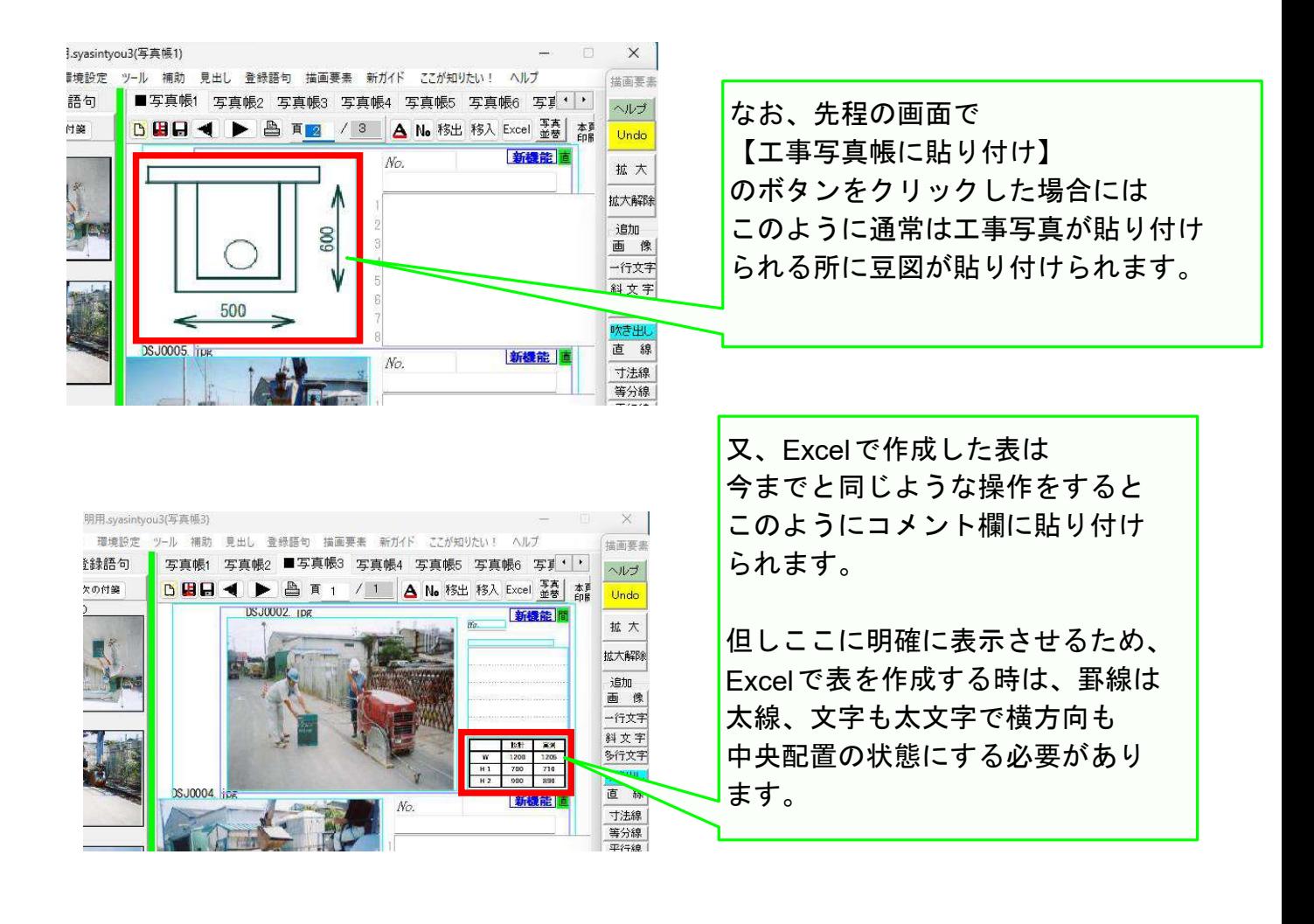

方法その1の説明完了

<解説>豆図が準備されていない場合は、この方法が本ソフト ではもっと手間の掛からない豆図の追加方法です。

### 工事写真帳に豆図を追加する方法 その2

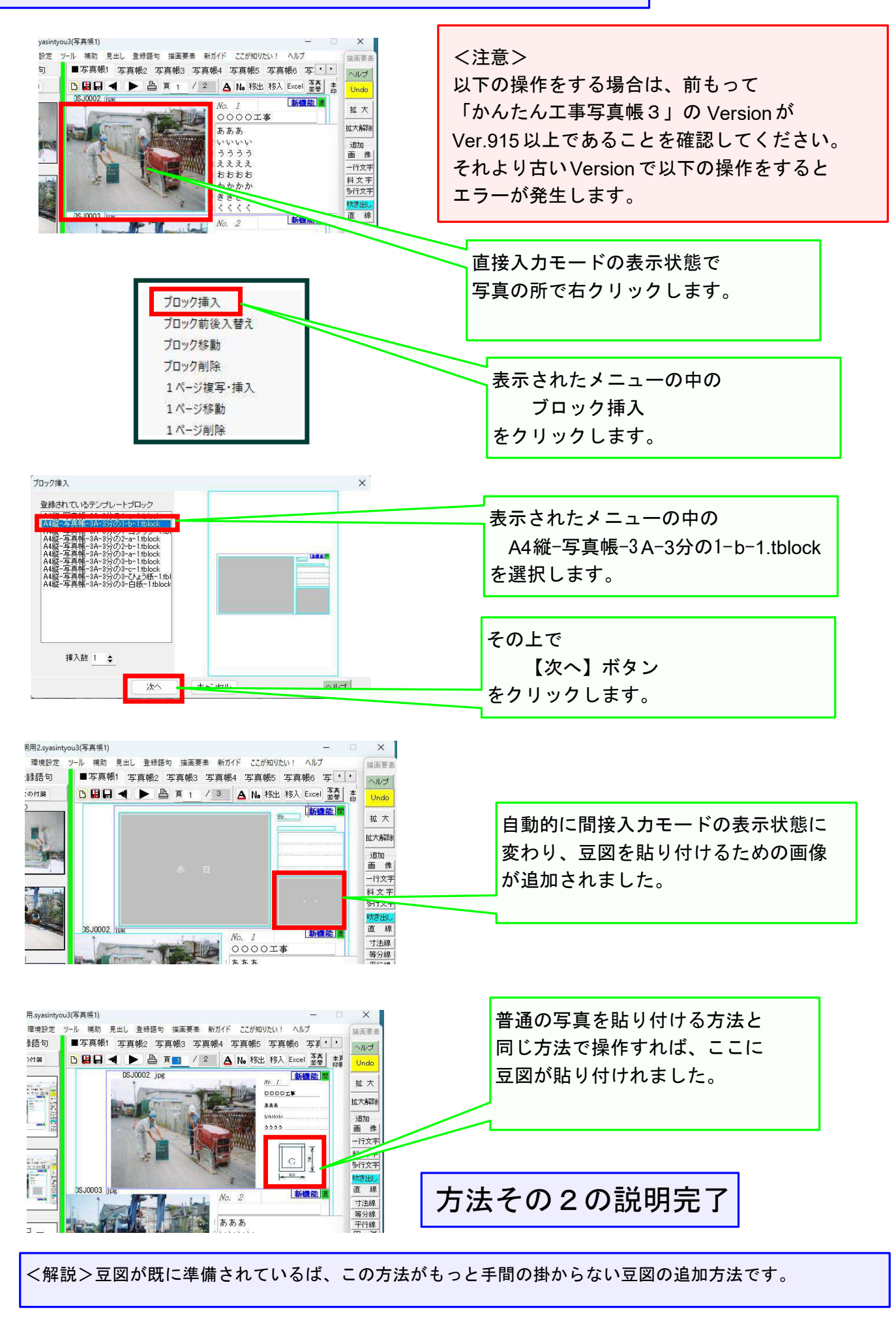

#### 工事写真帳に豆図を追加する方法 その3

以下の操作をする場合は、前もって「かんたん工事写真帳3」 のVersionがVer.915以上であることを確認してください。 それより古いVersionで下記の操作をするとエラーが発生します。

以下で説明するこの"方法その3"は、今までに説明してきた"方法その1"や"方法その2" より手間が掛かる方法ですので、実際にこの方法を採用することはお勧めできませんが、 画像を追加編集する方法を習得するため、以下の説明をもお読みください。

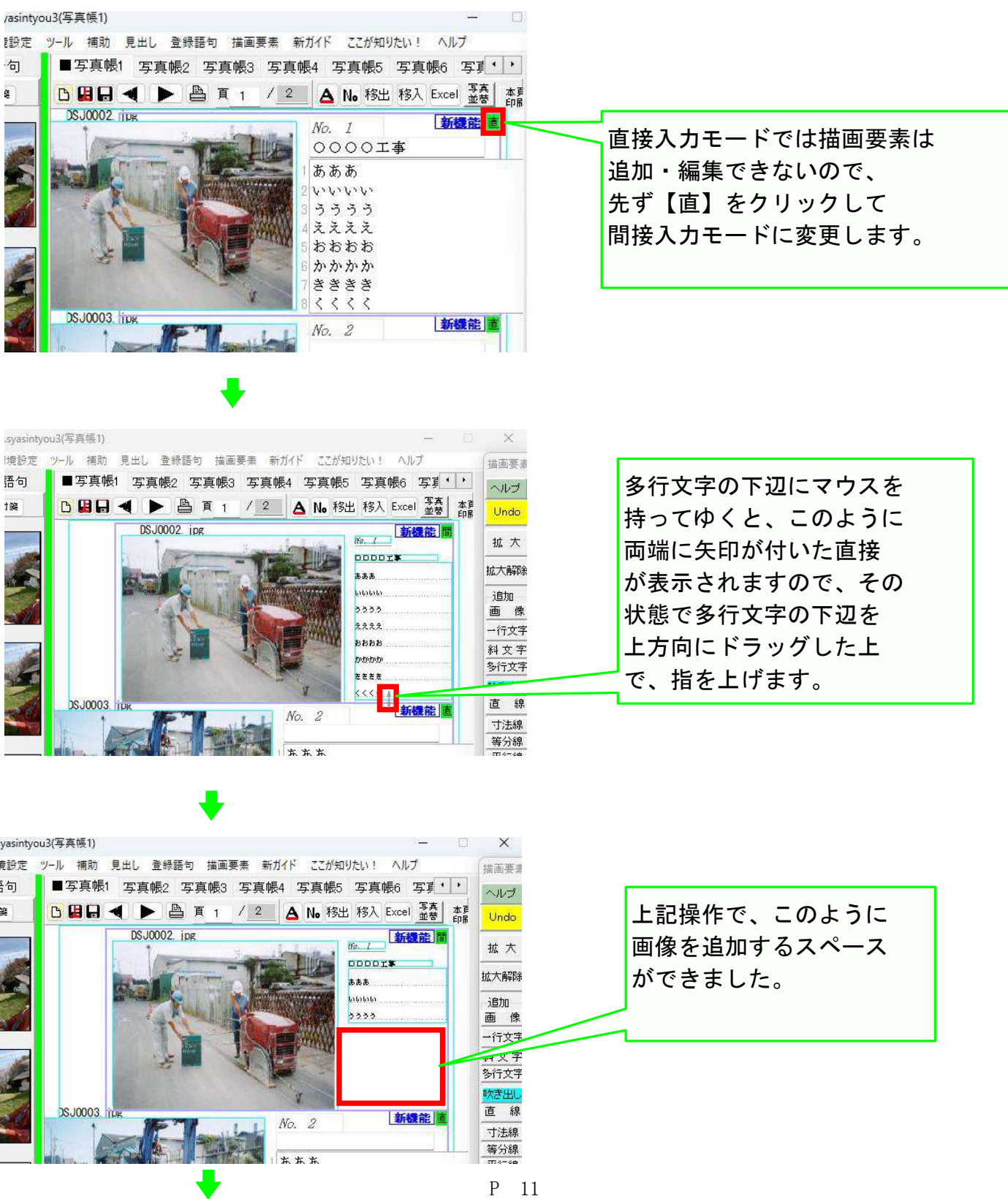

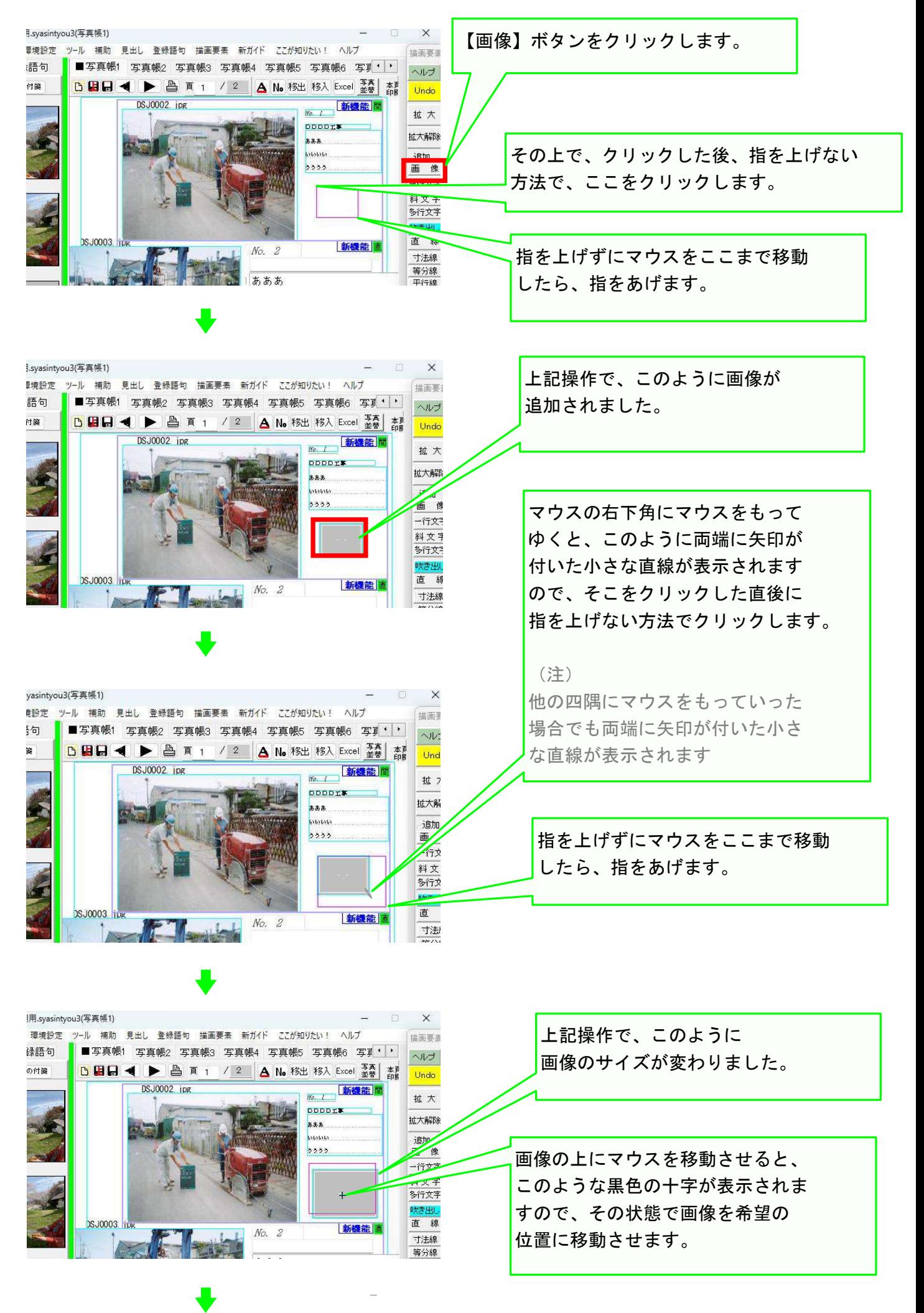

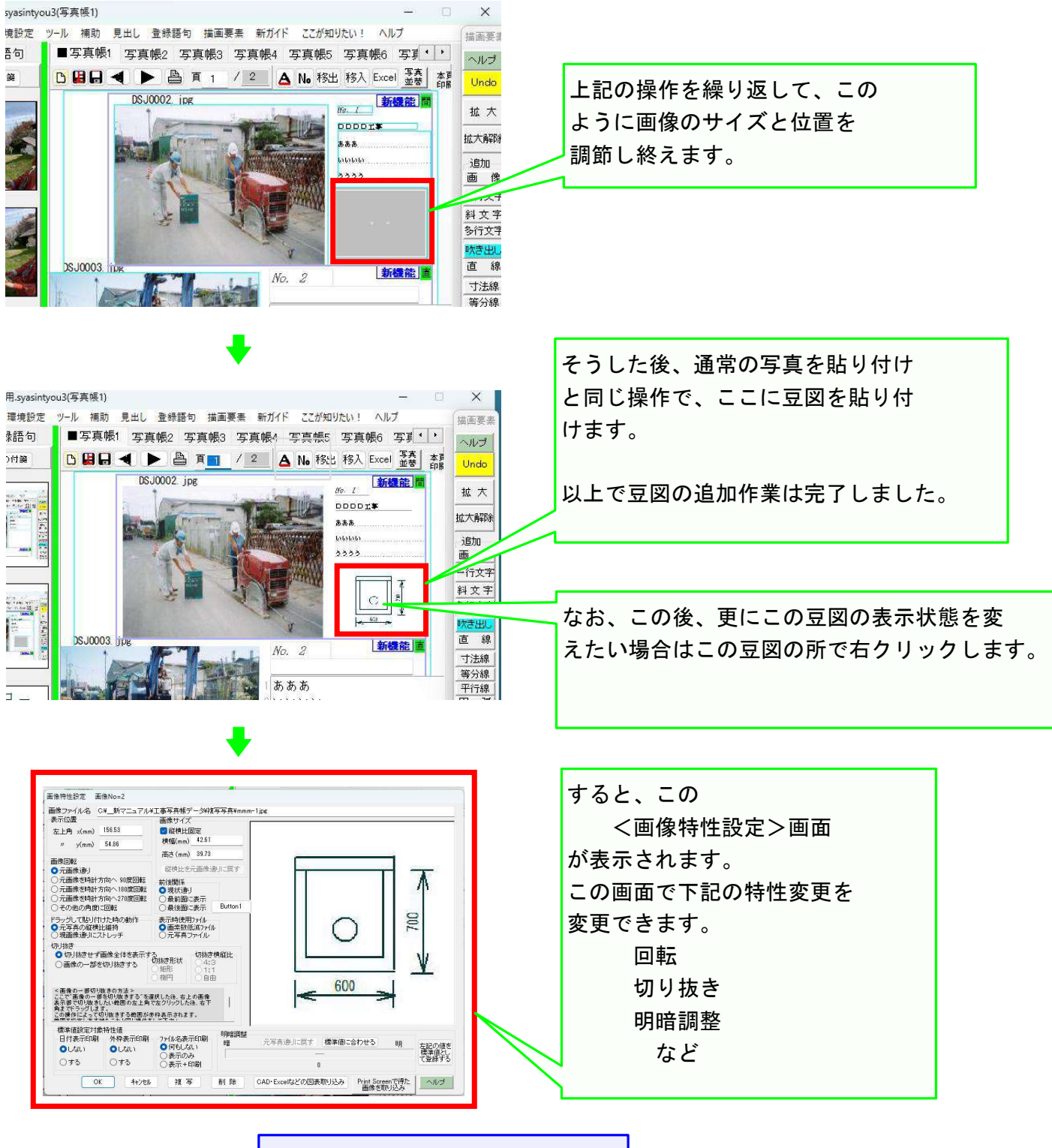

方法その3の説明完了

# 以上でこのコースの操作説明を終了します